# 学認Jira (Jira/JSM Cloud)の新URL及びパスワード設定

本ページでは、学認Jiraのクラウド移行後、学認Jira(Jira/JSM Cloud)のパスワード設定の手順について説明します。

学認Jira上で、プロジェクトやサービスデスクを運用管理しているNII関係者及び委託業者向けのパスワード設定手順となります。サービスデス Δ クの一般利用者(カスタマー)は、[もう一つのマニュアルを](https://meatwiki.nii.ac.jp/confluence/pages/viewpage.action?pageId=142870659)ご参照ください。

## ★新URLについて

 「学認Jira」(Jira/JSM Cloud)のURLは以下のとおり変更となります。ブラウザのブックマークやお気に入り登録をご利用いただいている方は、新しい URLをご登録いただきますようお願いいたします。

- · 【新URL (Jira/JSM Cloud版)】 2024年3月30日(土)18:00 から → <https://nii-auth.atlassian.net/jira>
- ・【旧URL(Jira/JSM Server版)】2024年3月29日(金)17:59 まで → <https://forge.gakunin.nii.ac.jp/jira/>

#### 1. 新学認Jira (Jira/JSM Cloud) ヘアクセスします

⇒ <https://nii-auth.atlassian.net/jira/>

もしTrelloの利用等でご自身のメールアドレス(学認Jiraに登録されているメールアドレス)ですでにAtlassianアカウントをお持ちの場合、そ のままログインしてご利用いただけます。その場合以下の手順は不要です。

# 2. 画面右上にある「サインイン」ボタンをクリックします

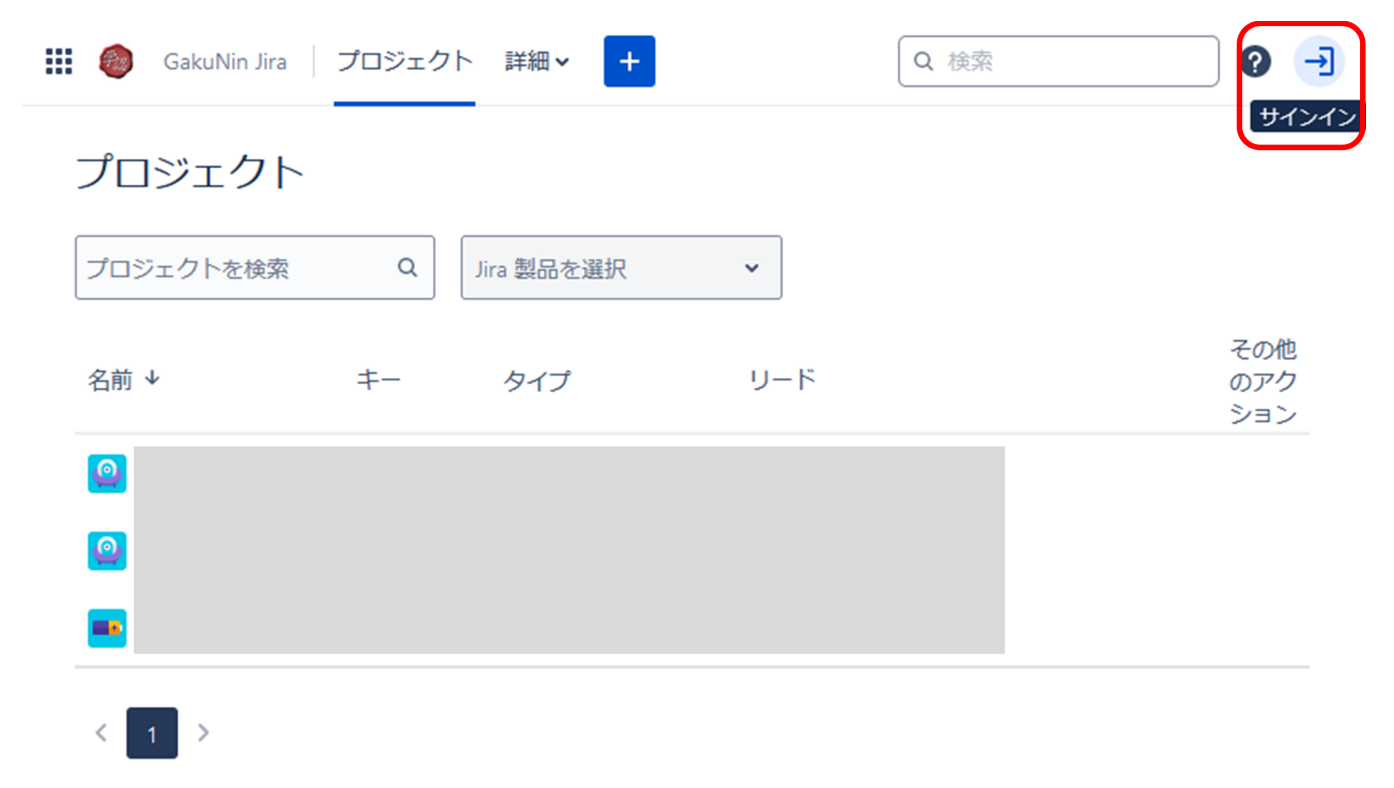

#### 3. 「ログインして続行」の画面で「ログインできませんか?」をクリックします

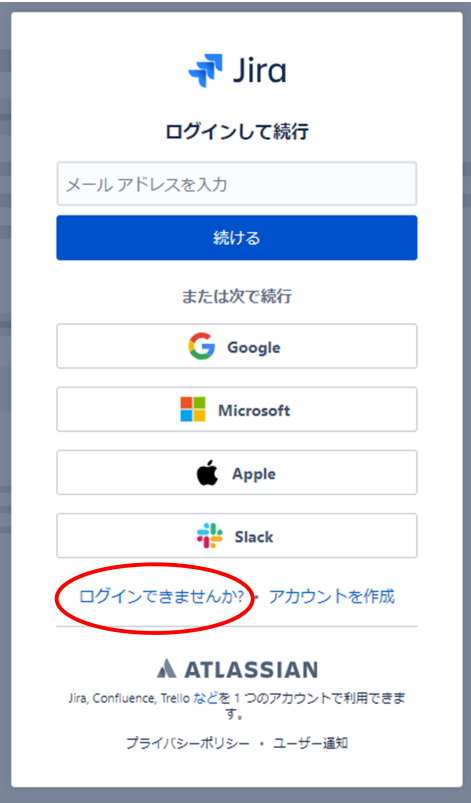

# 4. 「ログインできない場合」の画面でご自身のメールアドレスを入力し「リカバリ リンクを送信」をクリックします

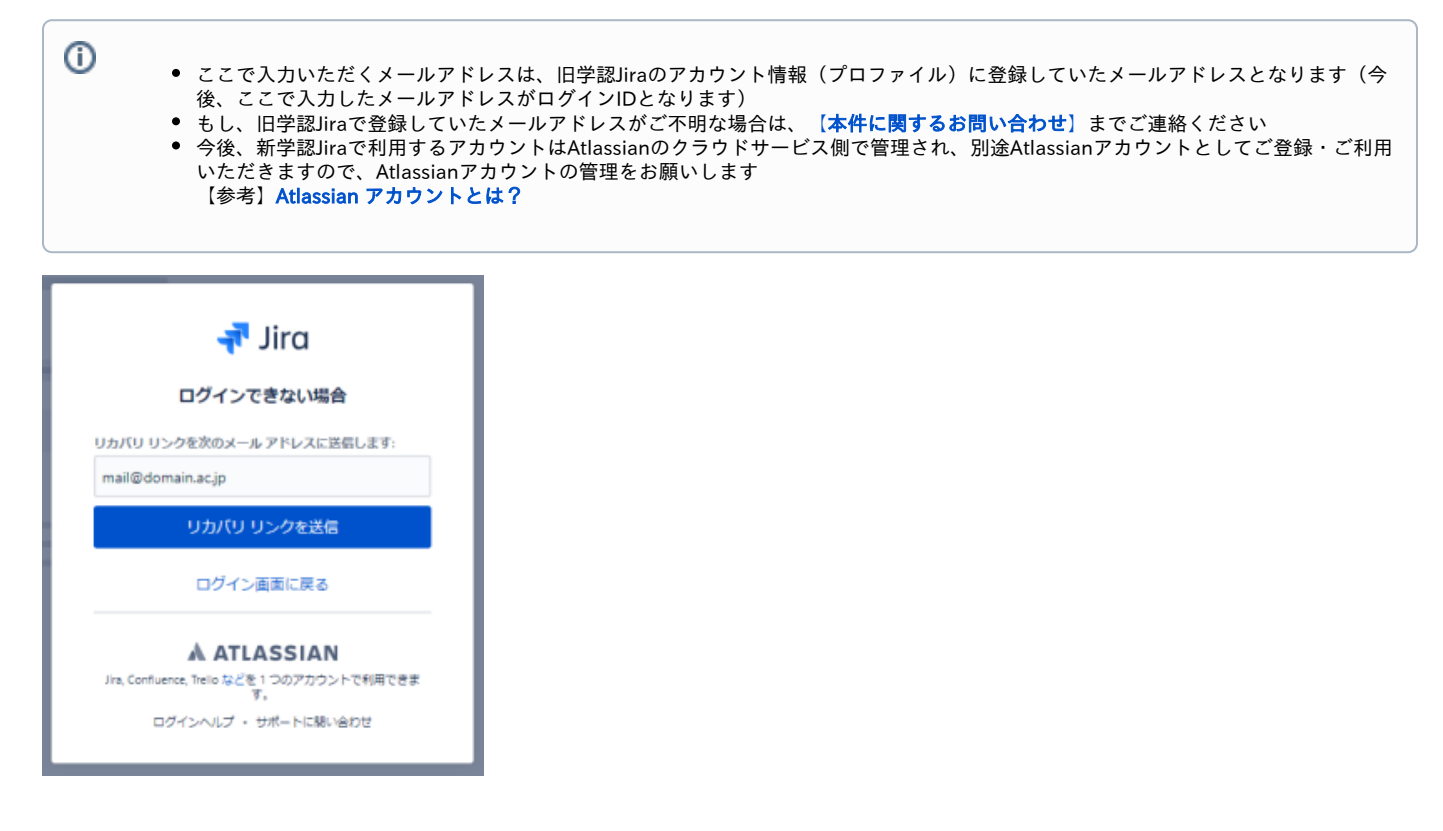

5. 「リカバリ リンクを次のメール アドレスに送りました」と画面に表示され、上記3 で入力したメールアドレスに以下のようなメールが届きますので 「パスワードを設定」をクリックします

----------------------------------------------------------------------------------------------------

■件名:新しい Atlassian パスワードを設定する

■内容:

## ●●● 様

この Atlassian アカウント [上記3 で入力したメールアドレス]に対する新しいパスワード設定のリクエストを受け取りました。 パスワードを設定 ←こちらをクリック

このリクエストに心当たりがない場合は、このメールを無視してください。

このメッセージは Atlassian Cloud より送信されました

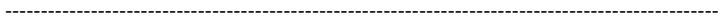

# 6. 「新しいパスワードを選択してください」の画面でご自身のパスワードを設定して「続行」をクリックします

※「氏名」欄が表示された場合は、あわせて入力してください

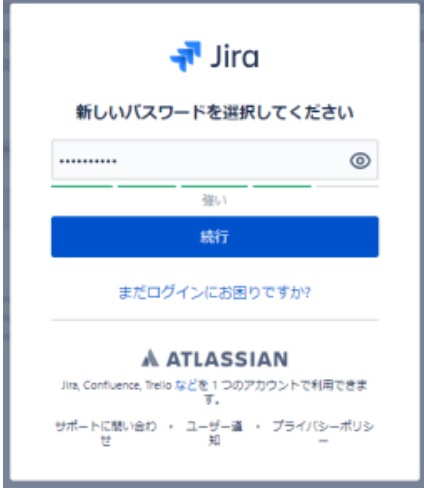

## 7. パスワードの設定が完了(成功)すると、学認Jira (Jira/JSM Cloud)の画面が表示されます

**(1)** 新学認Jiraを利用する上での留意事項を以下のページにまとめておりますのでご一読ください。 ⇒新学認Jira (Jira/JSM Cloud版)の利用における留意事項